## **Script Nurse process – this process is the same as before using NZePS**

**Do not use the Medtech "Print and Park" function (double handling of script and double use of paper).** 

The nurse details need to be set up for NZePS with the correct prescriber role. Example below.

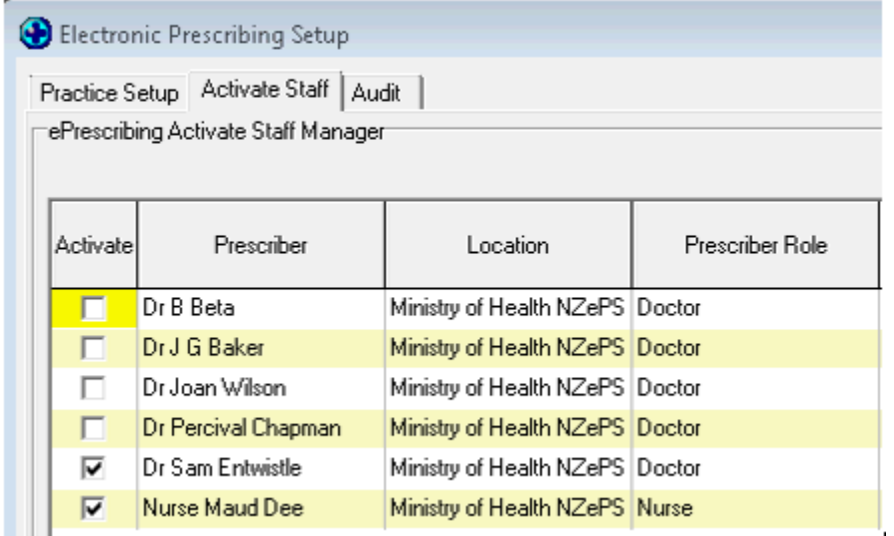

When the script nurse creates the script for the prescriber it does generate an ePrescription as at the point of selecting PRINT the ePrescription is sent to the broker.

Upon the prescriber reviewing the script, if no amendments are required (mostly will be the case) the prescriber signs the paper copy. If the prescriber needs to AMEND the ePrescription they can find the ePrescription in the patients daily record and select it to amend and print the new amended script and destroy the incorrect amended paper copy of the script. It is also automatically CANCELLED in the background in the NZePS broker.

The author of the ePrescription can been easily identified in Medtech32 - Below screen shots showing the ePrescription generated by Nurse Maude for Dr Sam Entwistle and then an amended one showing Dr Sam Entwistle as the author and prescriber.

Nurse Maude - details as NMD in front of the ePrescription barcode and listed under the patient daily record.

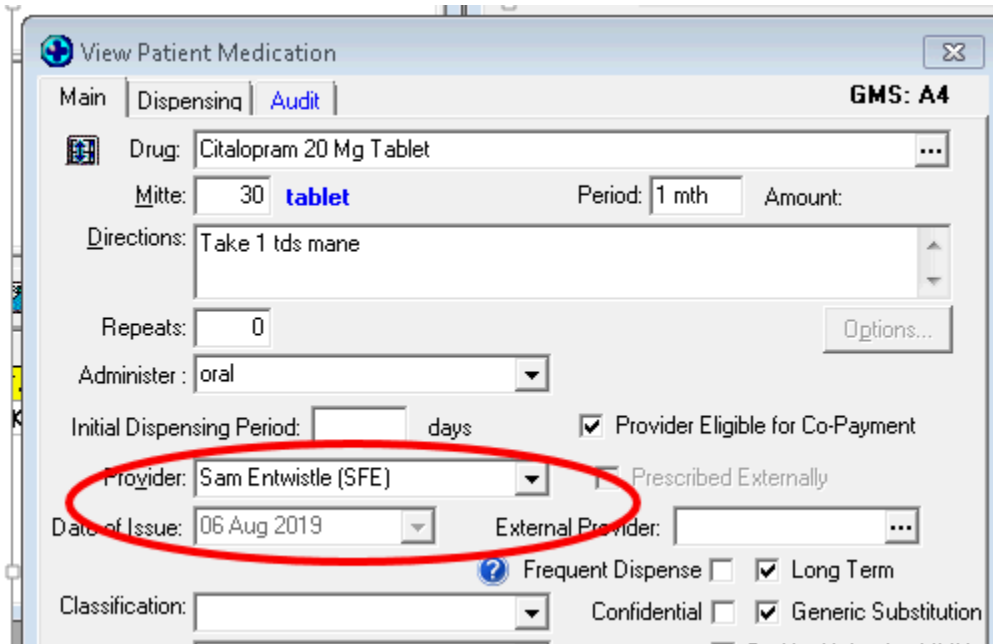

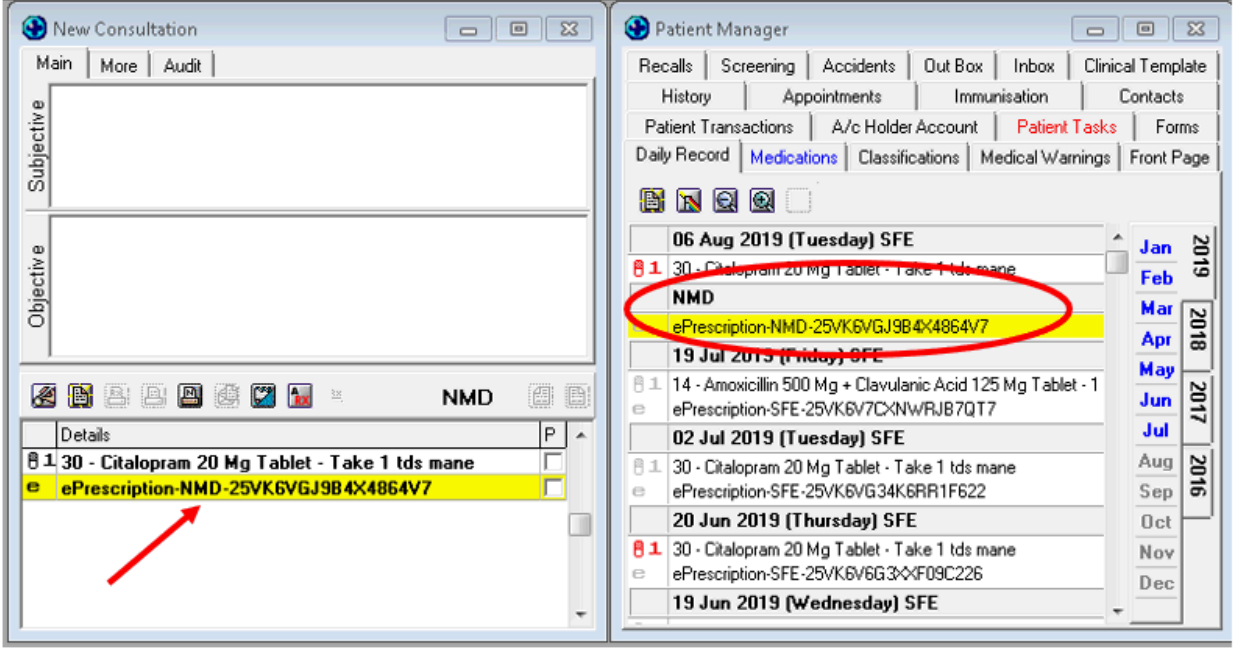

In addition, the Author and Prescriber can be viewed in the View Single ePrescription screen.

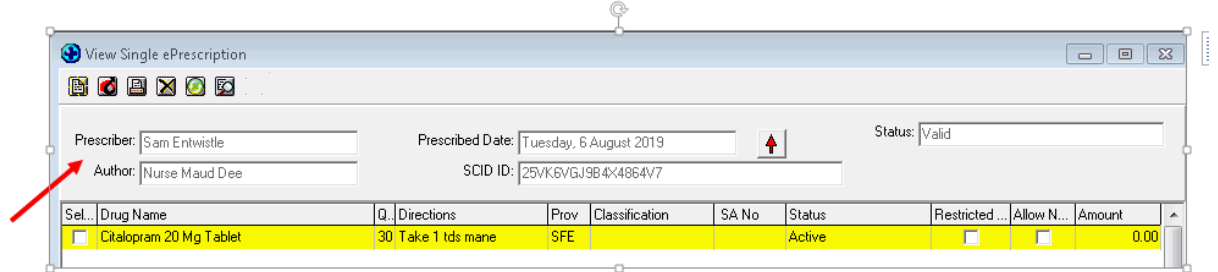

Example of an amended ePrescription by the prescriber below showing the new ePrescription with the Author and Prescriber now showing as Dr Sam Entwistle and the ePrescription barcode on screen with his initials SFE in front of it and the one Nurse Maude created crossed out.

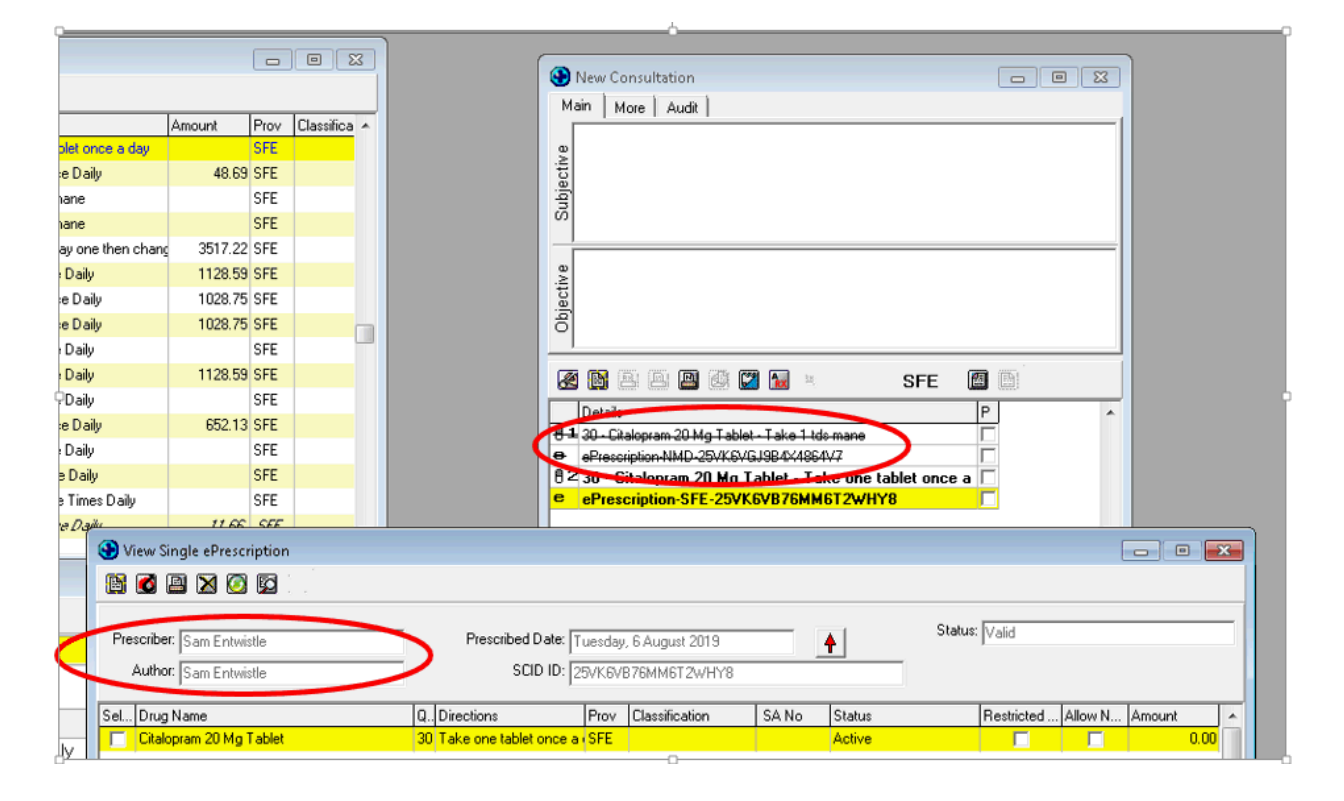